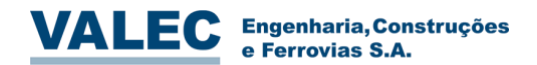

**Instalando o Microsoft Teams**

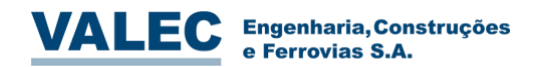

Índice

## Sumário

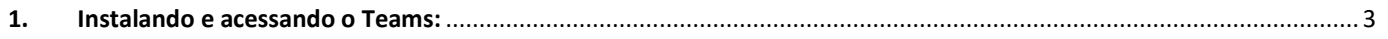

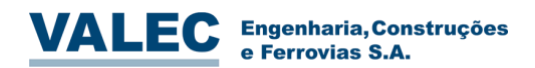

## <span id="page-2-0"></span>**1. Instalando e acessando o Teams:**

- 1.0. Para instalar o Microsoft Teams em seu computador acesse o link a seguir: <https://teams.microsoft.com/downloads>
- 1.1. Após download, clique no arquivo instalador e em seguida ao abrir clique na opção instalar.
- 1.2. Em seu computador faça uma busca pelo aplicativo Microsoft Teams:

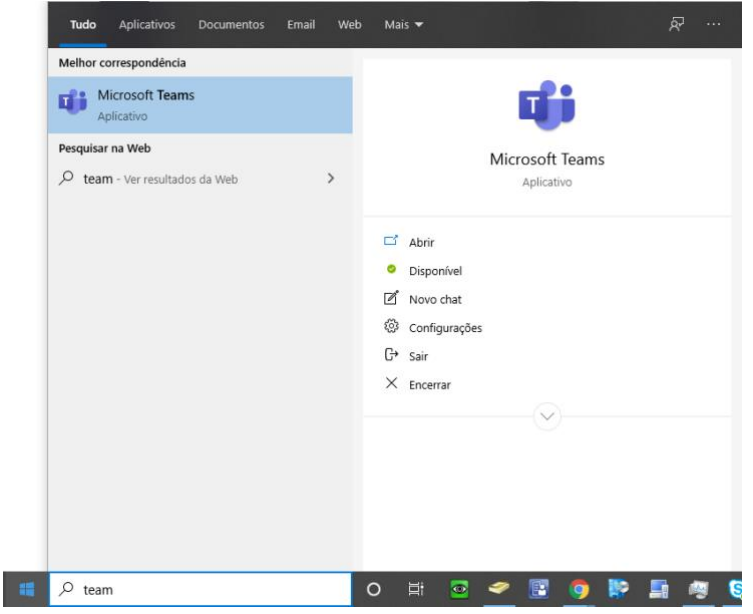

**Obs: O TEAMS, também é acessível por aplicativo para ANDROID, IOS, software WINDOWS e MAC, além de ser acessível por qualquer navegador pelo sit[e https://products.office.com/pt-br/microsoft-teams/group-chat](https://products.office.com/pt-br/microsoft-teams/group-chat-software?ms.url=microsoftteamscom)[software?ms.url=microsoftteamscom](https://products.office.com/pt-br/microsoft-teams/group-chat-software?ms.url=microsoftteamscom)**

1.3. Ao abrir o software realize login com sua conta, vide abaixo:

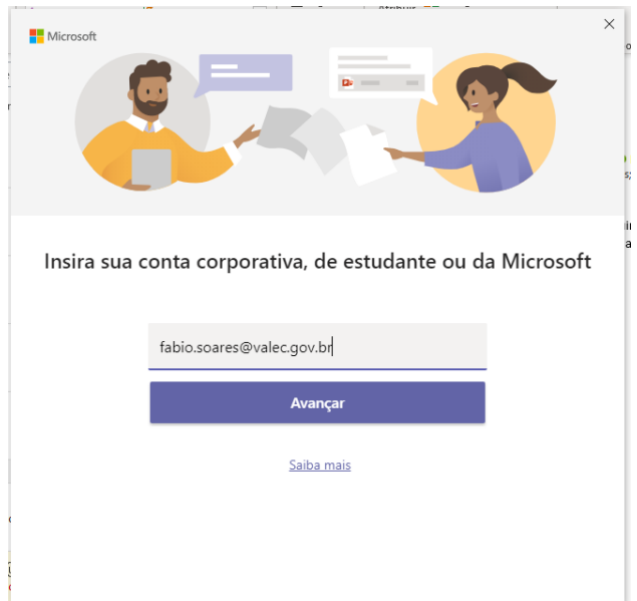

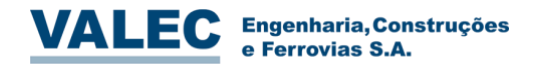

## Pronto, já está acessando o Microsoft Teams:

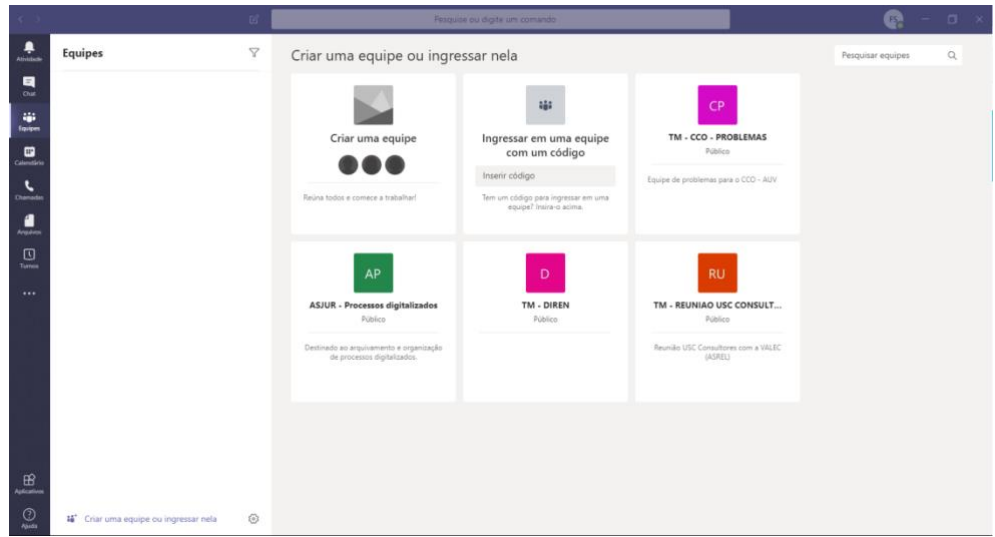